ENERO 2024

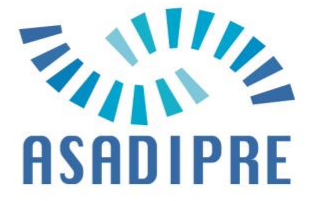

## INSTRUCCIONES PARA RENOVAR

## **SI YA ESTÁS REGISTRADO/A:**

Accede a la web de ASADIPRE con tus datos de acceso[: https://asadipre.org/mi-cuenta/](https://asadipre.org/mi-cuenta/)

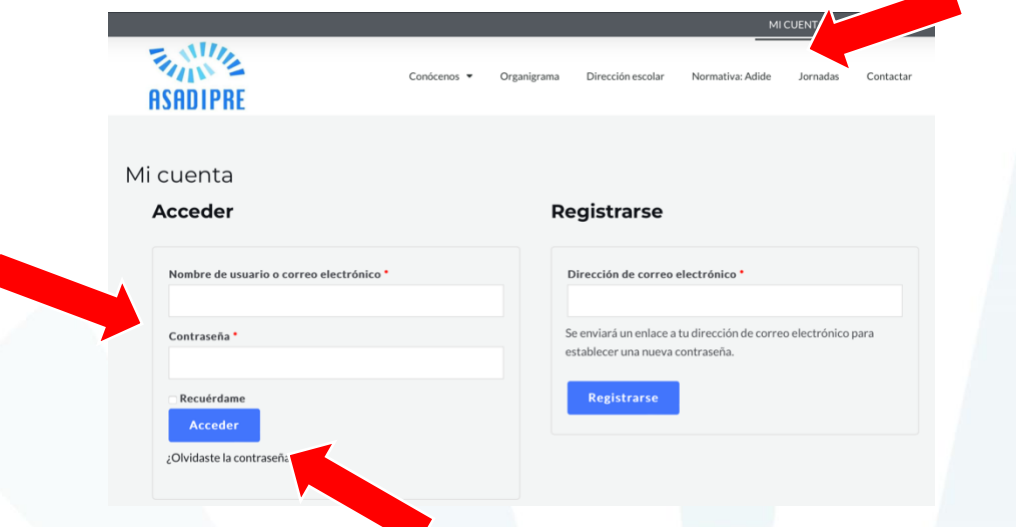

- Si no recuerdas la clave puedes restablecerla a través del enlace *'¿Olvidaste la contraseña?'*
- Una vez que accedas con tus claves, dirígete a **<https://asadipre.org/alta>**
- Pulsa sobre Finalizar la Compra:

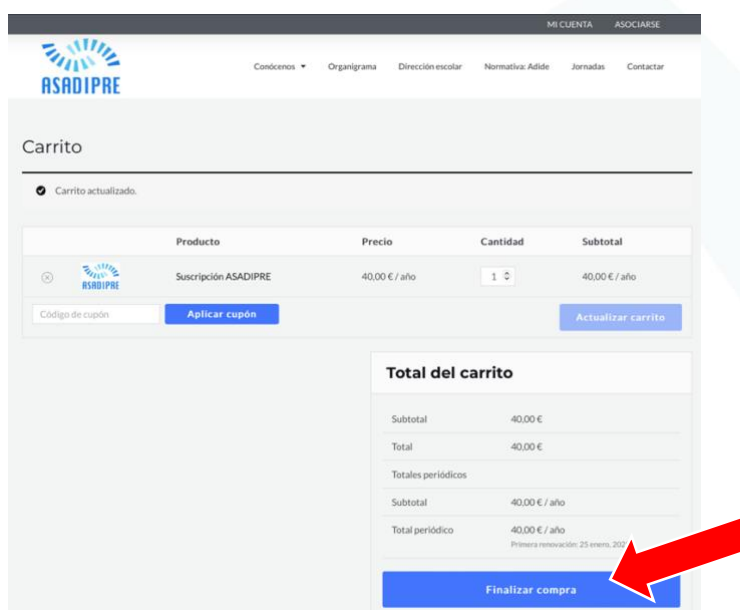

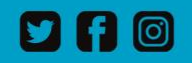

## ENERO 2024

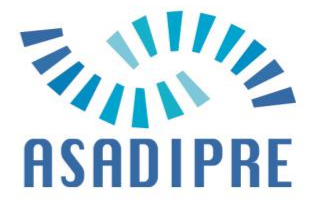

- En la siguiente pantalla, comprueba que todos los datos son correctos, y una vez comprobado pulsa sobre *'Realizar pago'*

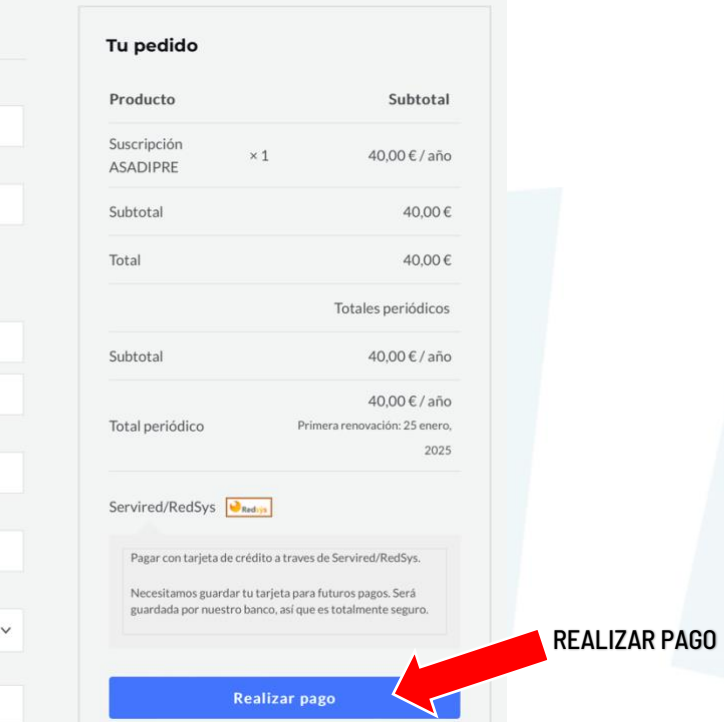

Introduce los datos de tu tarjeta y pulsa sobre pagar.

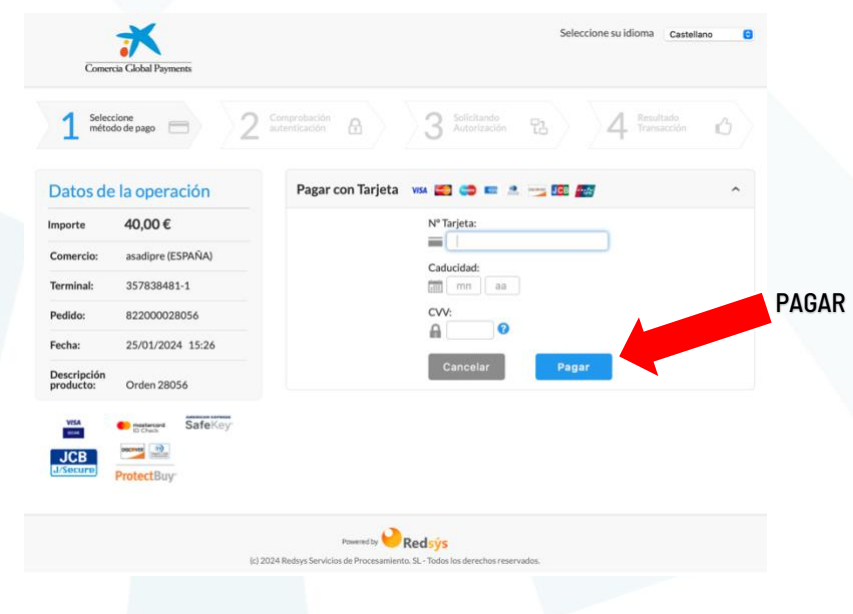

- Autoriza el pago en tu dispositivo móvil.

 $\blacksquare$ 

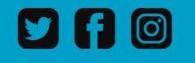

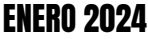

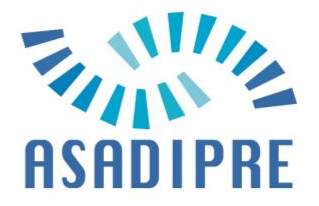

- Y una vez aceptado el pago, recibirás un correo de confirmación en la dirección de email vinculada a tu cuenta. Si no lo localizas, por favor mira en la carpeta de *Spam.*
- El pago realizado tendrá validez para el año natural en el que te suscribes. Y automáticamente se renovará en enero del año siguiente sin necesidad de hacer ninguna otra gestión. Recibirás un nuevo email como justificante de dicho cobro de renovación.
- Si no deseas renovar en enero del año siguiente, debes cancelar tu suscripción antes del 1 de enero de 2025 a través de tu panel de control y, además, enviar un email comunicando la baja a secretaria@asadipre.org. Durante el año en curso en el que hayas pagado seguirás siendo miembro activo de ASADIPRE aunque se haya cursado la baja. Si NO cursas la baja en el panel de control, y se activa la renovación automáticamente, pero deseas la baja, así como la devolución del cobro de la renovación, tendrás que pagar los gastos ocasionados.
- Pasado el año, puede ocurrir que no sea posible realizar la renovación de la suscripción por fallo de la tarjeta, bien porque hayas cambiado de tarjeta o banco, porque haya caducado o porque la hayas perdido o extraviado y este desactivada. En este caso, y al igual que en cualquier otra plataforma online, recibirás un email informándote de la incidencia y en tu panel de cuenta tendrás que pinchar sobre método de pago y agregar una nueva tarjeta que esté activa.

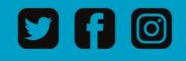